# Family Historian v7 Customisation of Property Box and Tabs

FH version 7.0.18.1

# Paul Tanner-Tremaine

paul@tantrem.com

fhnuzg Zoom session:

### We will look at:

- The Property Box Main Tab
- Other Tabs we can create and add.

### The Property Box.

In my early days of using Family Historian, even in version 3, I found that the format made it difficult for me to capture all the info that I needed, particularly with my 1820 Settlers project and the very large South African families of 10 to 17 children!

The original Property box, or default was as per:

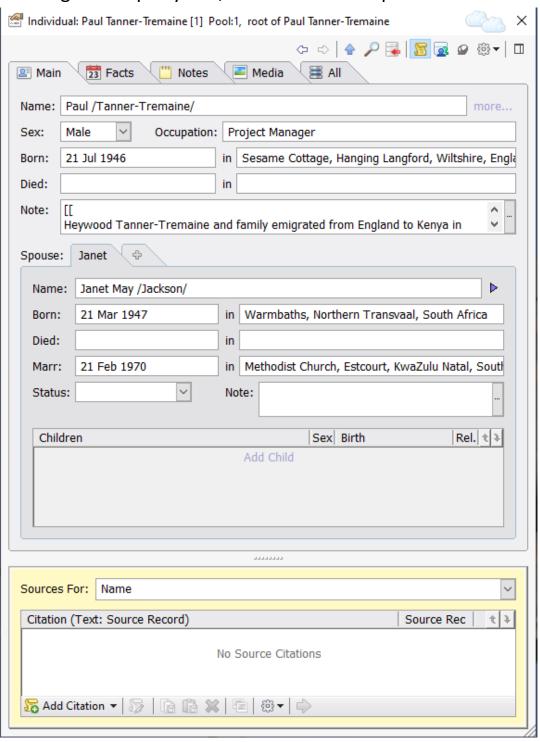

The first thing I did was to move the yellow bounded Sources for pane to sit on the right hand side and not at the bottom. This is a

### simple change through Tools->Preferences->Property Box:

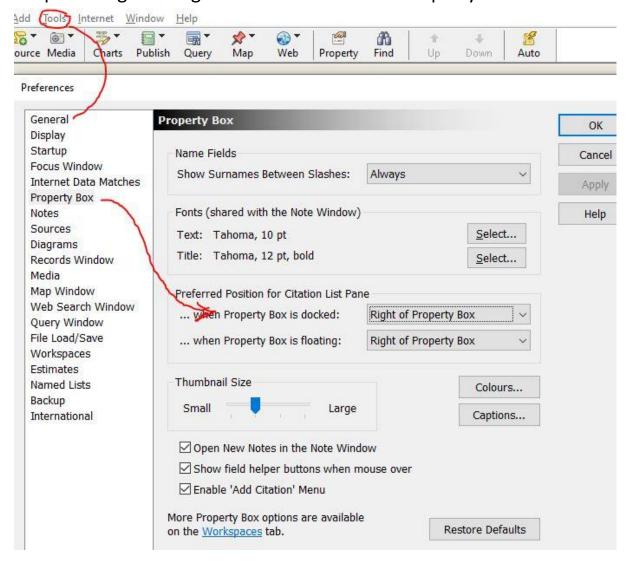

This gave me extra Property Box estate to add more details and view them all on the one page, and when expanding the size of the property box by dragging the bottom right corner, it gave more 'children' space.

## **Customizing the Main Tab**

Next step was to Customise the Property box to add more fields by selecting the **Cog Wheel** at the top right of the property box, and then the **Customize Property Box**... link, which should result in the next two images:

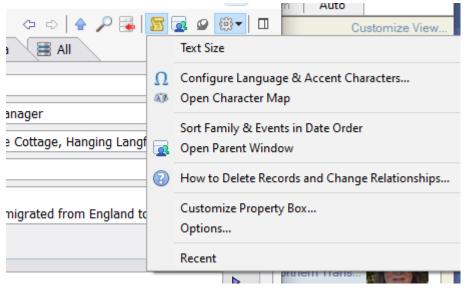

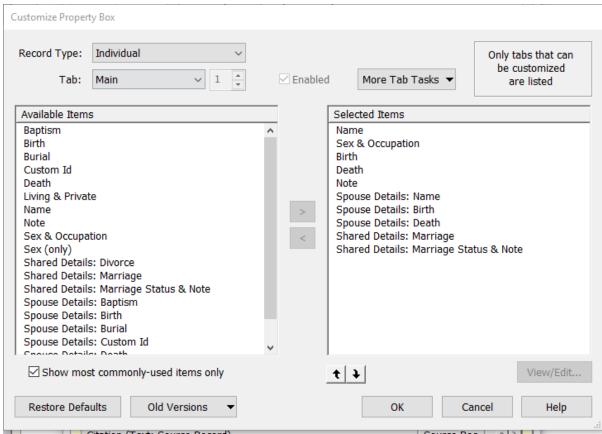

Note on the top right it says 'Only tabs that can be customised are listed', and the dropdown Tab is only showing Main. In other words, we cannot change the Facts, Notes, Media or All tabs, as Family Historian is reliant on their standard configuration to be able to operate correctly. Also note that the Tick box below Available Items is only showing the most commonly used items. Untick that to show a 'bucket load' of Attributes and Event Items we can use, even <Custom Item> and <Separator>.

Before we go any further have a look at the **More Tab Tasks** dropdown box. We can create New Tab, Rename, Delete, Import and Export our tabs. If at any time you want to save your modifications, use the Export Tab function, make more changes and if you don't like the change, restore by Importing your saved Export.

Modifying the Main Tab is simply done by highlighting the Item in the left pane, clicking the > to move it to the right hand side, and use the up and down arrows to set it in the correct position you want.

In my Main Tab, I added Baptism and Burial to above the Note, and the Spouse Details: Baptism and Burial to above the Shared Marriage details. I also added one extra Attribute 1820 Lineage which shows me if that person is a descendant of an 1820 Settler to South Africa.

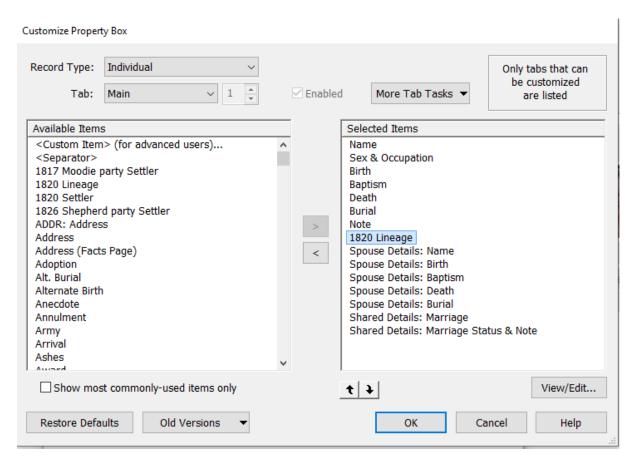

Note that we can highlight any of the elements on the right-hand pane and click the View/Edit button on the bottom right. This will pop-up the Edit Item screen, where you can change the Label, width and see the Data Reference that is being used. Change these at your own risk, AFTER having done an Export Tab, in case it goes pear-shaped!

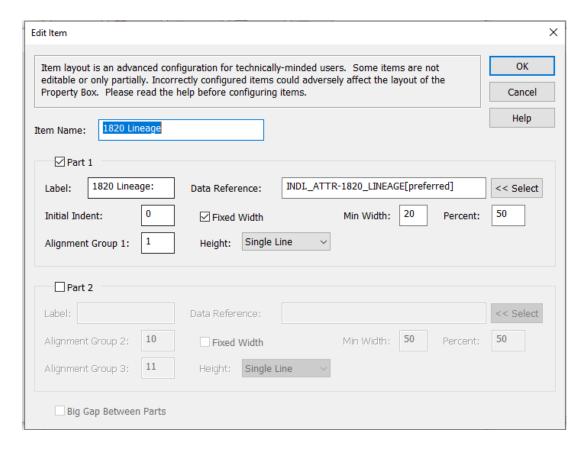

# Click **OK** to the adds or changes and view your handiwork!

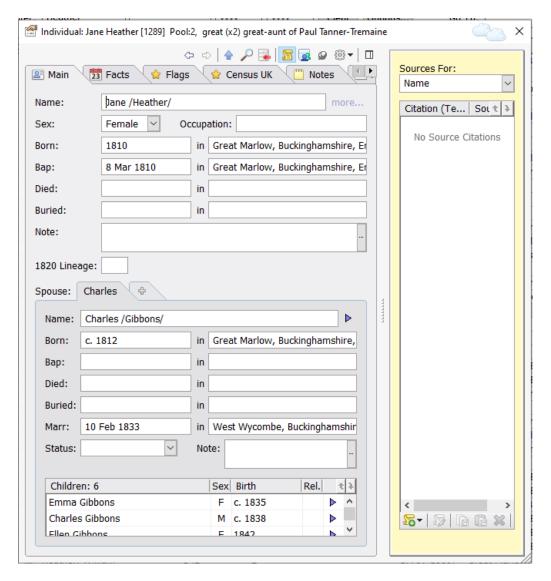

### Adding a New tab to the property Box

We start by selecting the **Cog Wheel** at the top right of the property box, and then the **Customize Property Box**... link, and then the **More Tab Tasks-> New Tab**. Give our Tab a nice short name, like Mil for Military, Educ for Education items etc, or in my case Flags2(so I can delete it later) and Click OK. We are now presented with a very limited Available Items list on the left hand pane, and it does give us the standard **Living & Private flags**. Move it across to the right with the **>**, and click the **View/Edit** button and have a look at the layout.

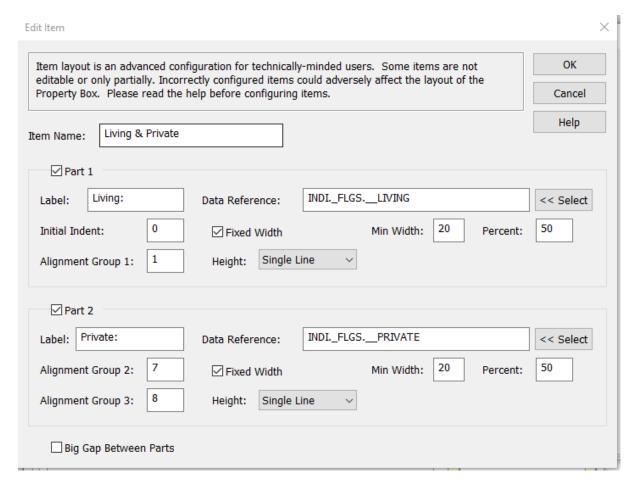

The Tabs that we can create are split into a left hand side and right hand side, Part 1 and Part 2 as shown above, all on a single row. We can give our rows a generic Item Name, like the Living & Private as above. Each part has the row definition for that item with Label:, and the Data Reference that will be shown. The other items like Indents and Alignment groups specify where on the line the items will be show, with minimum widths, etc to display. You shouldn't need to change these, Click **Help** to see the implications.

When we add our own new flags to this Flags page, we will complete these fields.

IF you don't want these on your tab, click the < arrow to remove it.

If we untick the 'Show most commonly-used Items only' box, we will get a lot more choices. Ah, BUT Flags are missing! No problem, we will use the **<Custom Item>** and move that across with the **>**. Family Historian will immediately invoke the View Edit page prompting for the Item Name.

Let's use 1841 and 1851 UK Census as our Item Name. Tick Part 1, which will be the 1841 flag. It will immediately prompt for the display Label, say 1841 Census and the Data Reference will be blank. Click the << Select and we will be shown the Data Reference Assistant which we have seen before

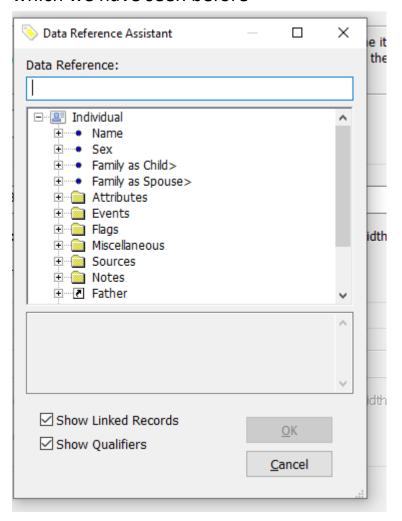

Click the **+ Flags** to expand them and scroll down until we find our 1841 UK Census flag. Yours may be named differently, as these are user created flags. Highlight the flag and click OK.

Click on the Part 2 check box, and repeat for the 1851 Census. We should have :

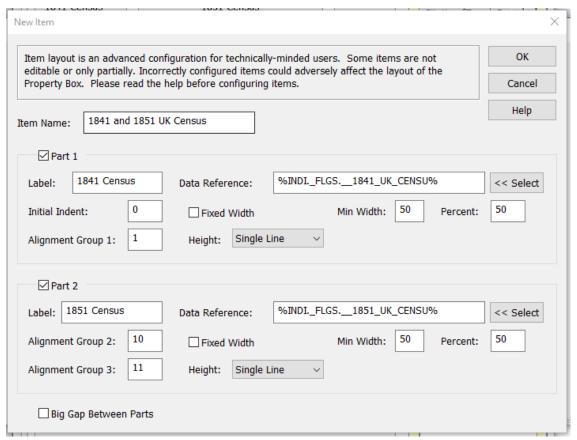

# Click OK on the top right,

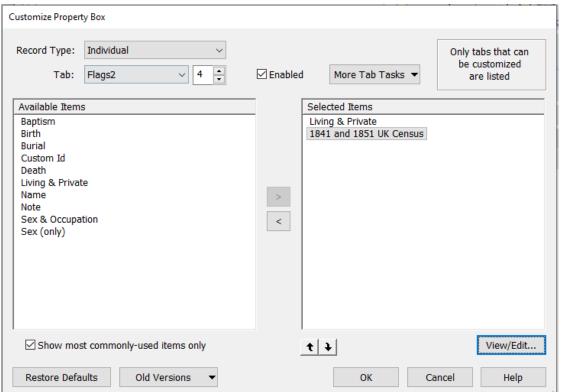

and another click on **OK**. If we look at our Tabs now on the Property box we should have:

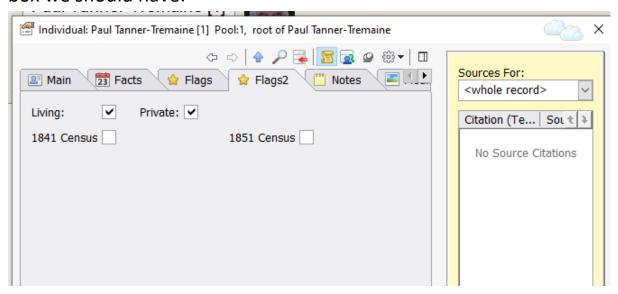

Note the Tab position of my Flags2 tab. It is in position 4 as shown on the screen above this one. We can move its priority by changing the 4 to 2 or 6 or where ever you would like it to be on the Customization screen.

The check boxes for the Census labels above are Active. We can toggle them on with a mouse click, or using the tab key which goes across the row and then down to the next, and pressing the spacebar when the check box has the focus.

Now we can go back to **Customising the Property** box, **Select** our Flags2 tab and repeat the above for adding all the other census flags, etc, etc. I have used the Separator line to separate the various sections on my Flags Tab, and it now looks like the following page.

I also have a **Census UK** Tab page, which I did not write, but I did pick it up off the FHUG forum some time ago. See <a href="https://fhug.org.uk/kb/download-type/property-box-tabs/">https://fhug.org.uk/kb/download-type/property-box-tabs/</a>

If you would like a copy of mine, I can export it and send it to you.

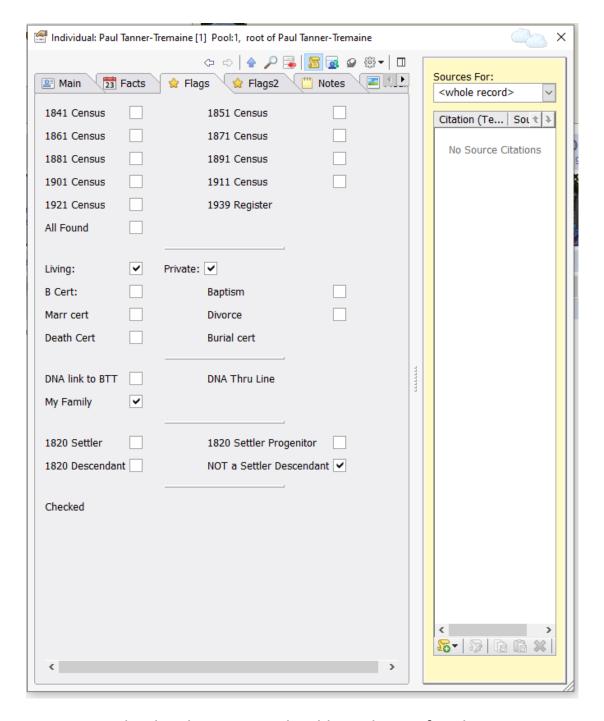

You may ask why there is no checkbox shown for the 1939 Register. Burial, DNA Thru Line or Checked on this example. This is shown from a project of mine that does not have those Flags defined or used.

Because we have the facility under the More Tab Tasks to Import and Export the Tabs, we could create project specific TABs for the Property Box, and then when changing projects, it will be possible to 'overwrite' a TAB by Deleting the existing and Importing the appropriate tab.